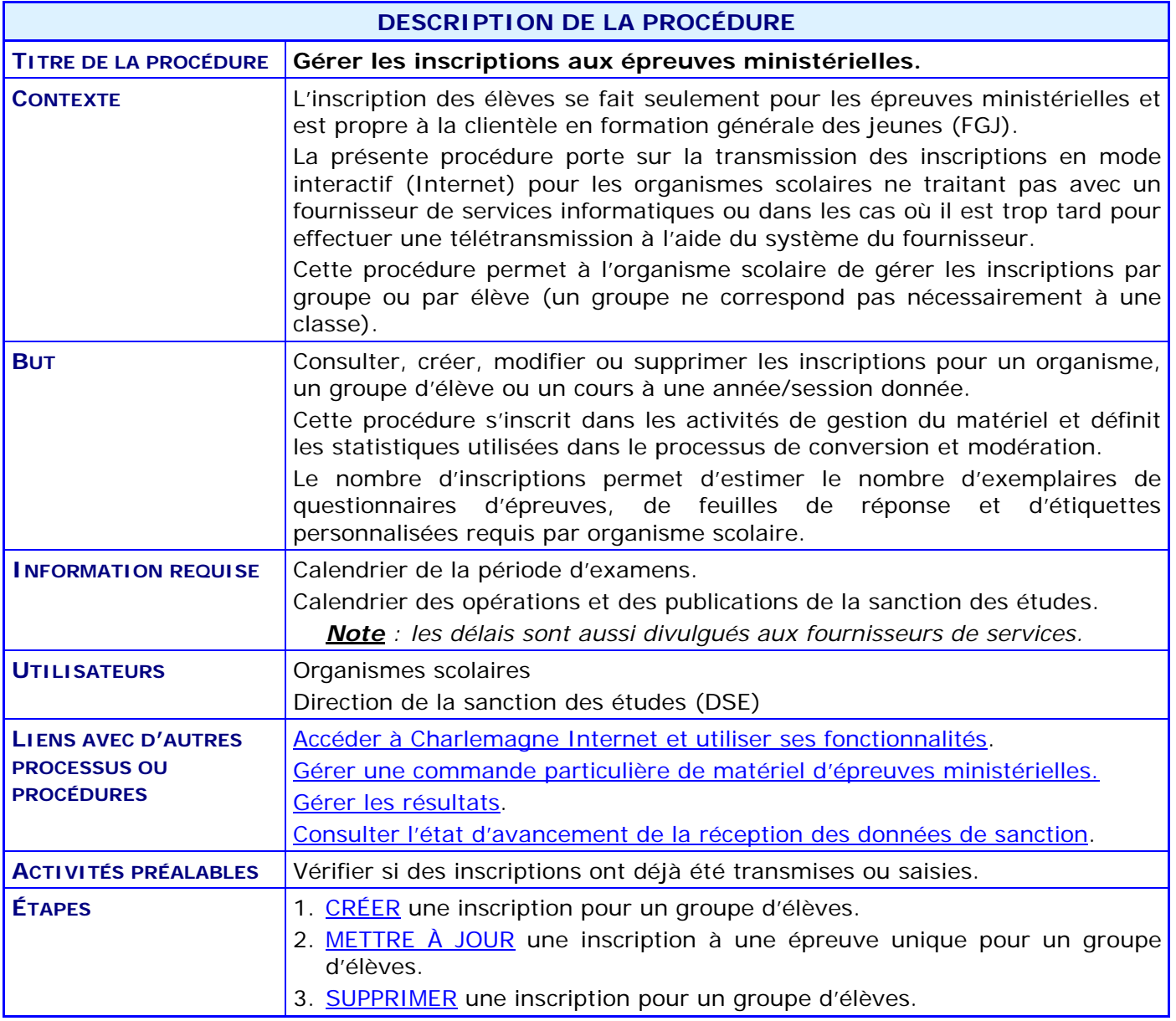

#### **ACTIVITÉS PAR ÉTAPES**

- <span id="page-1-0"></span>1. **CRÉER** une inscription pour un groupe d'élèves.
	- 1.1. À partir du menu « Soutien à la tâche », CLIQUER sur l'activité « Gérer les inscriptions et les résultats pour un groupe d'élèves ».

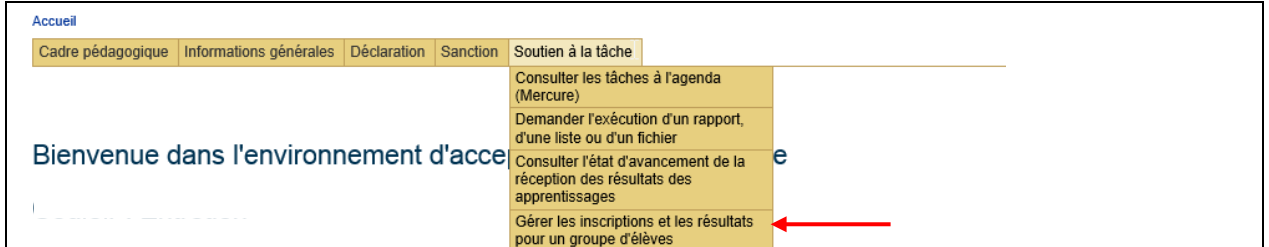

1.2. SAISIR les codes de l'organisme scolaire, du groupe et du cours ainsi que l'année/session dans la section **Contexte de groupe**.

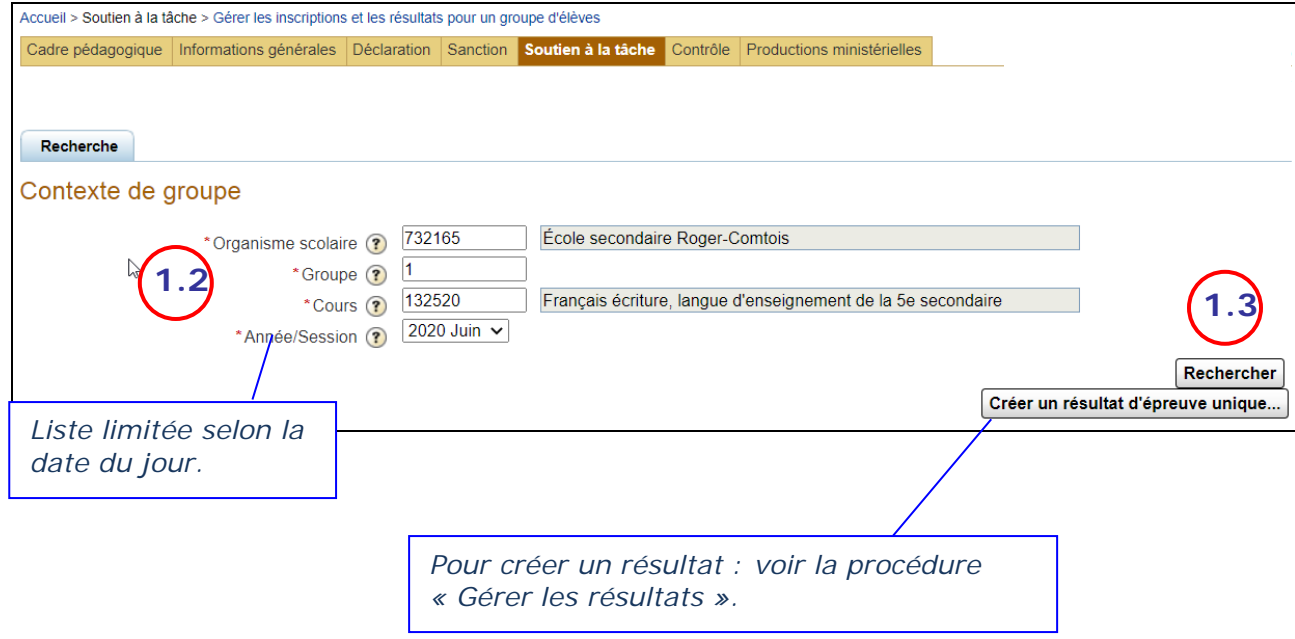

1.3. CLIQUER sur **Rechercher** afin de rechercher les inscriptions pour le groupe indiqué : la section **Élèves inscrits à l'épreuve** s'affiche.

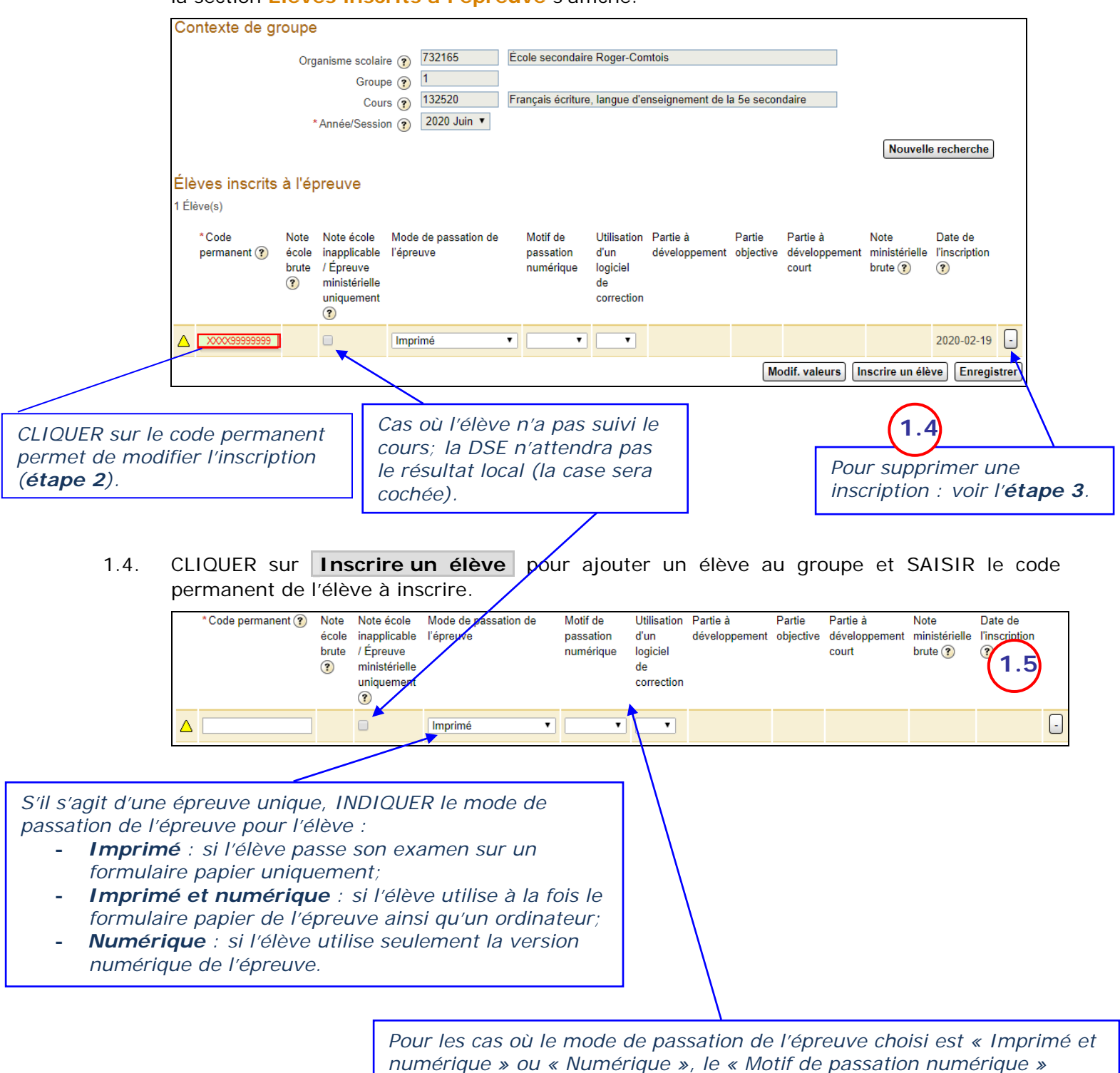

*devra également contenir de l'information. Toujours pour ces mêmes modes de passation, si l'épreuve concernée par l'inscription est le 132520 (Français écriture, langue d'enseignement de la 5e secondaire), la donnée « Utilisation d'un logiciel de correction » devra également contenir de l'information.*

1.5. CLIQUER sur **Enregistrer** afin de procéder à l'inscription de l'élève dans le groupe : la section **Élèves inscrits à l'épreuve** s'affiche avec la nouvelle inscription.

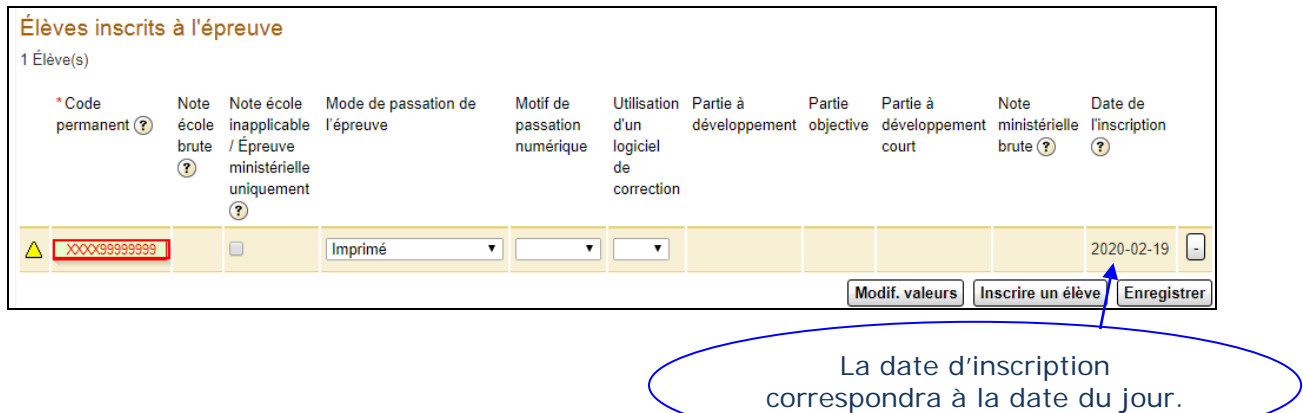

- <span id="page-4-0"></span>2. **METTRE À JOUR** une inscription à une épreuve unique pour un groupe d'élèves.
	- 2.1. RECHERCHER les inscriptions : voir les étapes [1.1 à 1.3.](#page-1-0)

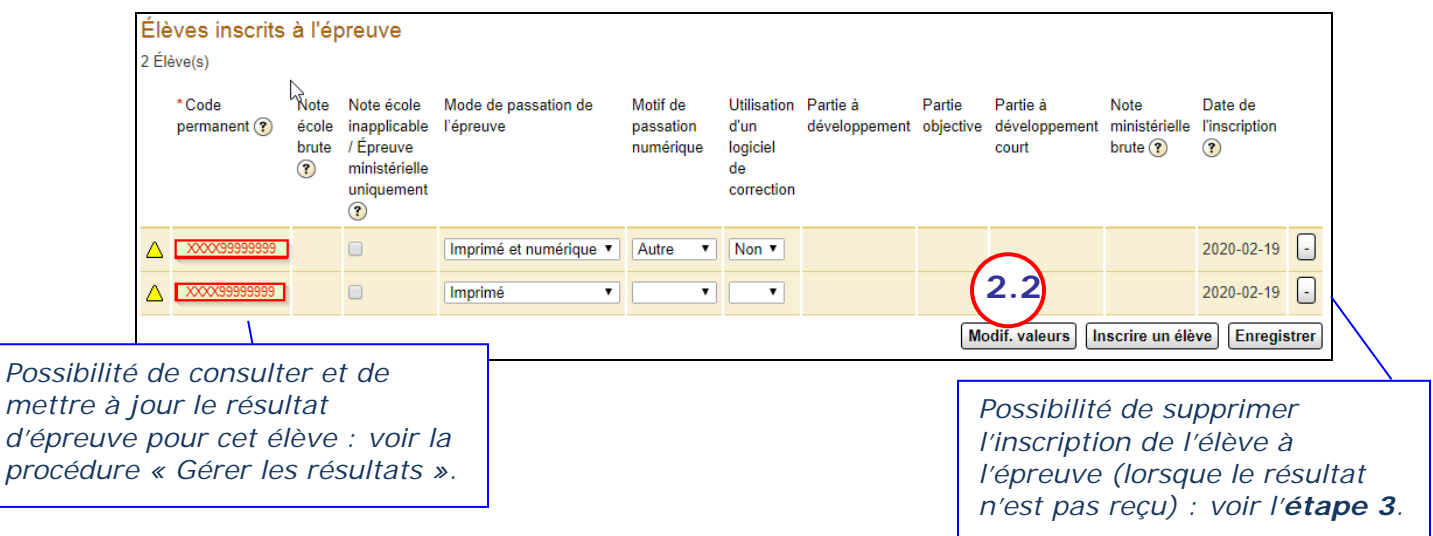

2.2. CLIQUER sur le bouton **Modif. valeurs**, la ligne suivante s'affiche :

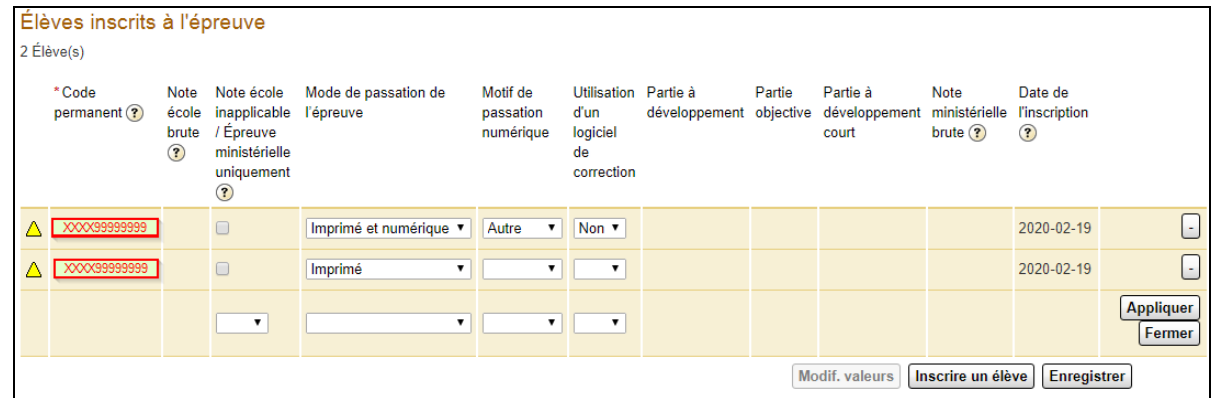

2.3. COMPLÉTER le champ que vous désirez modifier.

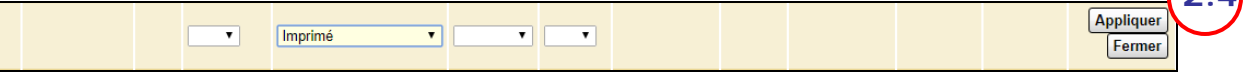

**2.4**

2.4. CLIQUER sur le bouton **Appliquer** afin de voir les changements apportés.

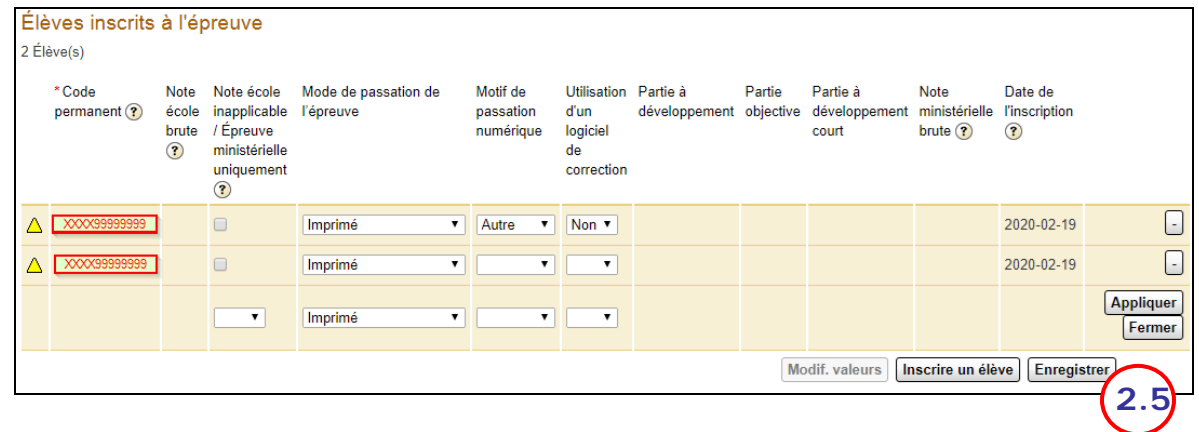

2.5. CLIQUER sur le bouton **Enregistrer** afin de confirmer les changements apportés.

- 3. **SUPPRIMER** une inscription pour un groupe d'élèves.
	- 3.1. RECHERCHER les inscriptions : voir les étapes [1.1 à 1.3.](#page-1-0)

<span id="page-6-0"></span>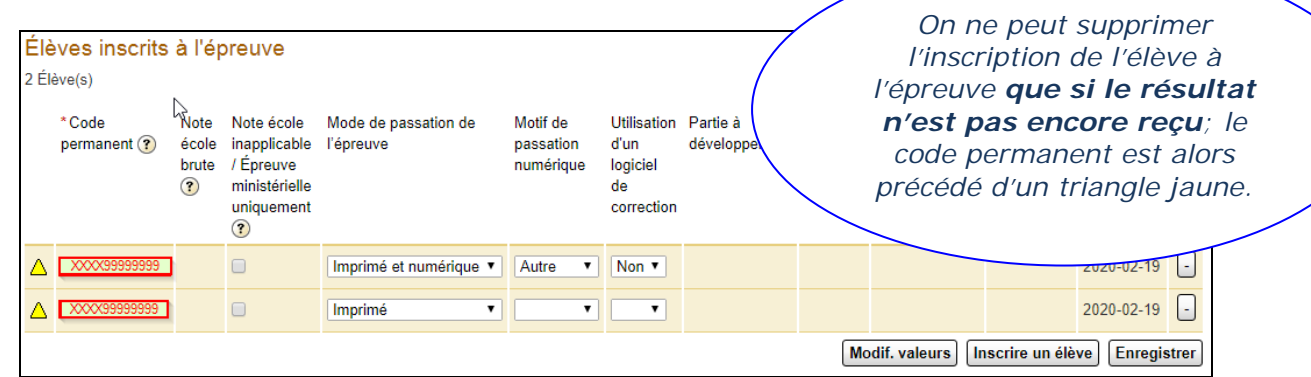

3.2. CLIQUER sur le bouton *-* pour supprimer l'inscription de l'élève à l'épreuve. CLIQUER ensuite sur le bouton **Enregistrer**.

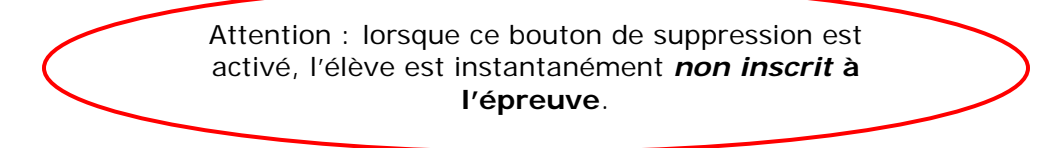